## HP-LJ P1505n 印表機使用說明

## 一、列印操作說明

- 1. 使用印表機前,請先確認印表機電源是否開啟。若未開啟時,請先按面板前方電源鈕 ,即可使用。
- 2. 若同學要列印的檔案放置在 USB 或隨身硬碟裡,請先把要列印的檔案放置在桌面或暫存 槽(D 槽、E 槽、F 槽),此步驟能減少列印時間及列印問題。
- 3. 打開印表頁面後,請盡量選擇預設印表機(和電腦相同排的印表機),若預設印表機忙碌 時再選擇其它印表機印表。

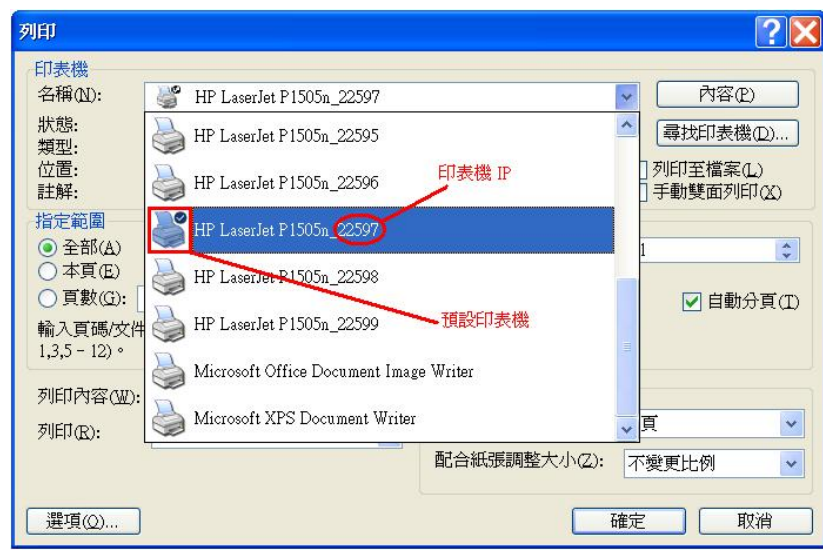

4. 按下確定鈕前,請先確認是否有同學正在列印或印表機上就緒燈 有亮起,若無同學使

用並且就緒燈有亮,即可使用列印。同學使用完畢後,請將電腦關機或重新啟動。

- 5. (如有遇到列印問題,請參考「四、問題排除」)
- 6. HP LaserJet P1505n 的印表機,面板上的按鈕比較脆弱,請不要大力的按,嚴重時將導 致印表機無法列印,請同學愛護實習室的印表機。
- 7. 倡導節能減碳,請同學盡量使用雙面列印。 (列印方式,請參考「三、紙張雙面列印」)

二、印表機控制面板

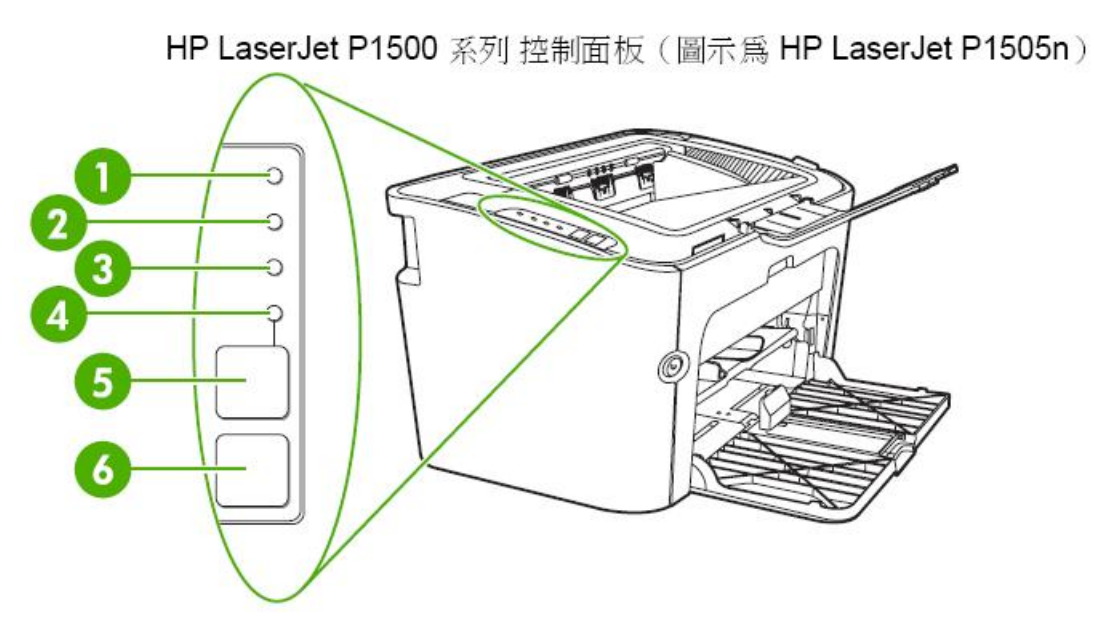

(控制面板包含四個指示燈和兩個按鈕)

- **1 碳粉匣指示燈 3**: 當碳粉快用完時,碳粉匣指示燈會亮起。當碳粉匣被取出裝置時, 碳粉匣指示燈會閃爍。
- 注意指示燈 4:表示碳粉匣盒蓋沒有關好或有其他錯誤。
- $\bigodot$  就緒指示燈  $\bigcup$ :當裝置準備好列印時,就緒指示燈就會亮起。當裝置正在處理資 料時,就緒指示燈就會閃爍。
- $\overline{\mathbf{4}}$ 列印指示燈:閃爍表示發生錯誤仍可繼續使用,或手動送紙工作已就緒,可以繼續執行。
- 5 列印按鈕 [1]:當列印指示燈閃爍時,按下列印按鈕即可繼續執行列印工作。
- 6 取消列印按鈕 X : 若要取消目前的列印工作,請按取消列印按鈕。

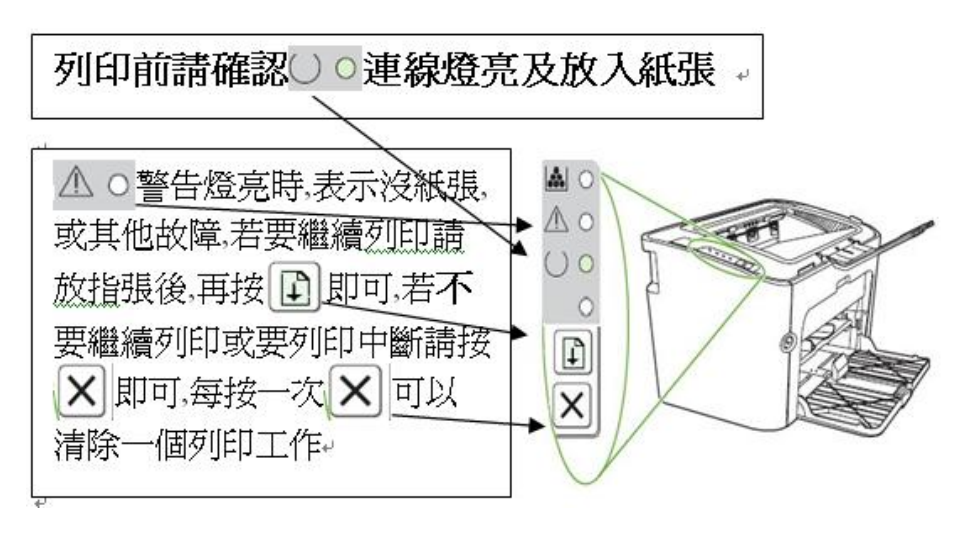

- 三、紙張雙面列印 (手動雙面列印)
	- 1. 若要在紙張的兩面進行列印(手動兩面列印),則該頁紙張必須送入裝置兩次。
	- 2. 須先啟動雙面列印裝置。(如下圖示)按「內容」中「完成」中「雙面列印(手動)」打勾 按確定

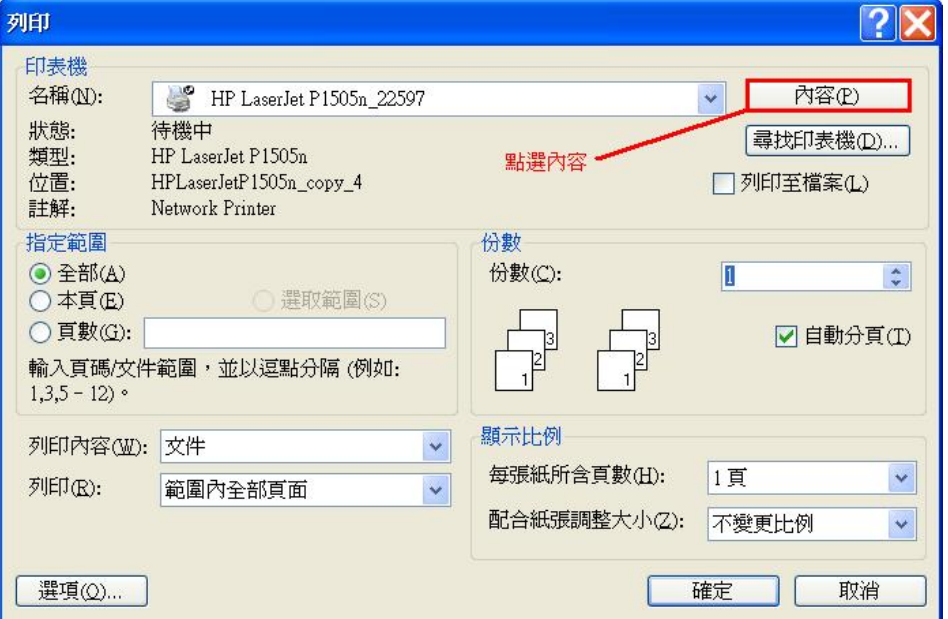

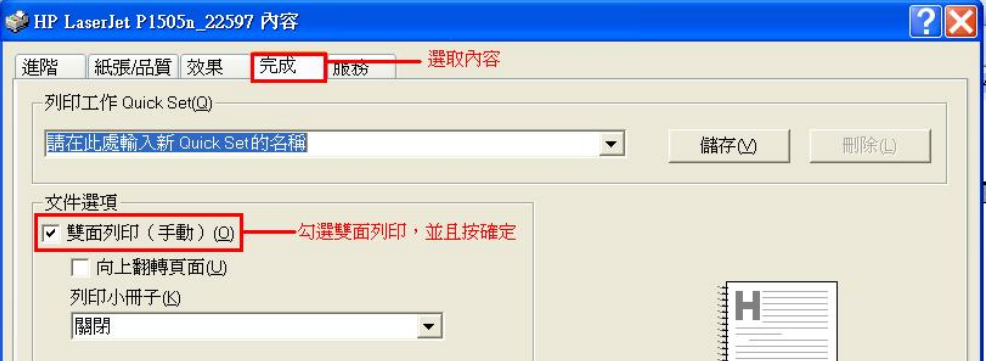

3. 按下確認後,即會出現下圖說明如何放紙操作。

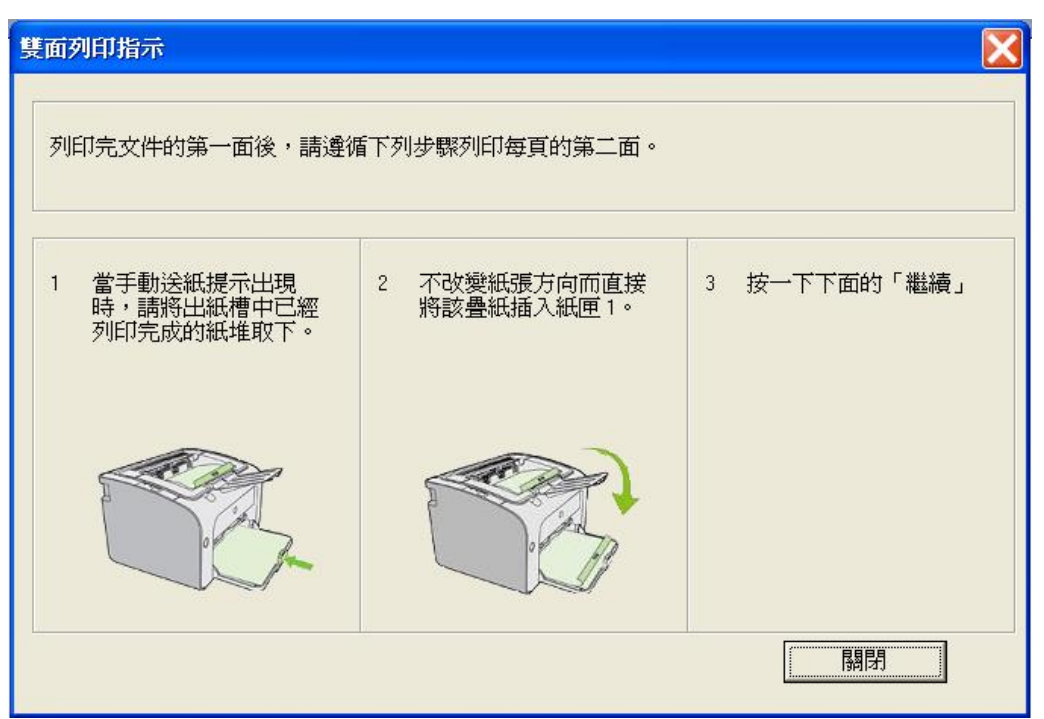

4. 每一頁第一面印好後,將整疊紙張方向不變地從出紙槽中取出(列印資料會在下方,請不 要更動順序與前後方向)。保持相同的方向,將整疊紙張放入進紙槽,已列印的那面朝下。

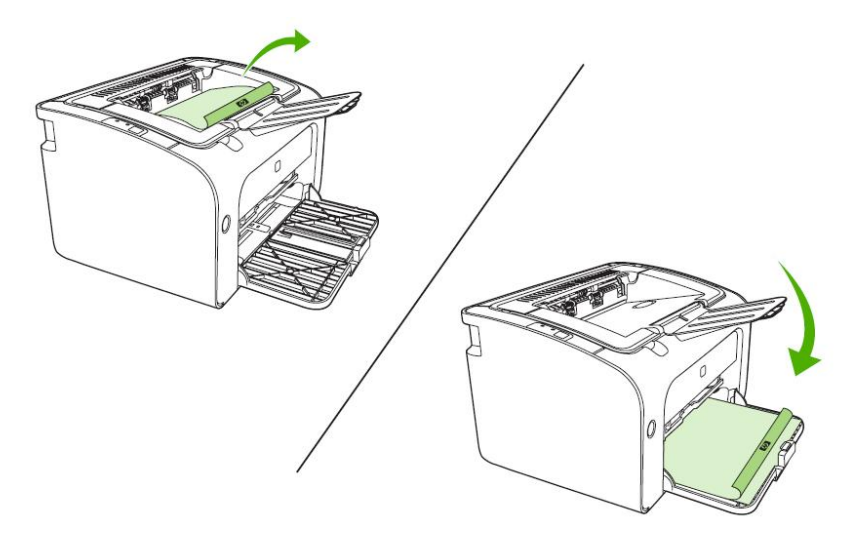

5. 按一下繼續以列印第二面。按一下繼續之後,在 HP LaserJet P1500 系列 控制面板上, 按列印鈕後,即可繼續列印。

四、問題排除

- 1. 印表機開啟電源鈕後無任何反應時,請確認印表機電源線是否有插上、印表機內是否有 碳粉匣、進紙匣中是否已添裝紙張。若發現無碳粉匣,請盡速告知工讀生。
- 2. 開啟列印選單前,若出現(圖一)情況,表示印表機出現問題,請參考(問題排除1)。 若出現(圖二)情況,表示前使用者未完成列印,請同學列印前,把前使用者未完成列印

的資料刪除後,在進行列印。刪除方式,請參考(圖二)(圖三)。若是自己的列印資料錯 誤,需要取消時,也是參考(圖二)(圖三)。

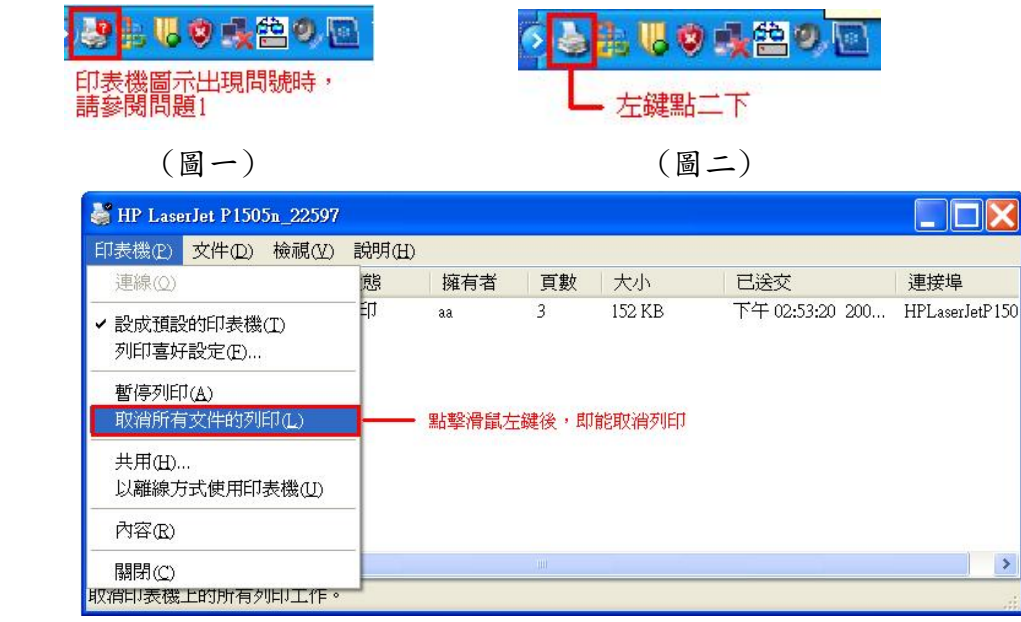

(圖三)

- 3. 碳粉匣指示燈亮 起時,拿起碳粉匣水平輕搖一下,重新測試列印,若列印出來的紙張, 依然不清楚時,請告知工讀生換取新碳粉匣。
- 4. 注意指示燈亮 起時,可能是碳粉匣盒蓋沒有關好、卡紙或印表機故障。卡紙及印表機 故障問題,請盡速告知工讀生處理。
- 5. 就緒指示燈亮○起時,表示能夠正常列印。若印表機正在處理或傳送列印資料時,就緒 指示燈〇會以閃爍方式呈現,資料處理或傳送完畢,即能正常列印。
- 6. 當列印指示燈閃爍,並且已放置好要列印的紙張後,按下列印按鈕,即可列印。
- 7. 列印時發現不是自己所列印的資料時,請先向周圍同學確認是否為同學的資料,若都不

是同學的資料,請按取消列印按紐 $\vert X \vert$ , 即可取消一個列印工作。

8. 若上述的問題排解還是不能解決同學的問題,請將印表機重新開機,並且建議電腦本身 也能重新開機,在電腦重新開機前,請同學先將須儲存的資料先暫存在暫存槽(D槽或E 槽或F槽)裡,否則資料在重開機後會遺失。若印表機及電腦重新開啟後,還是有相同問 題存在,請盡速告知工讀生。